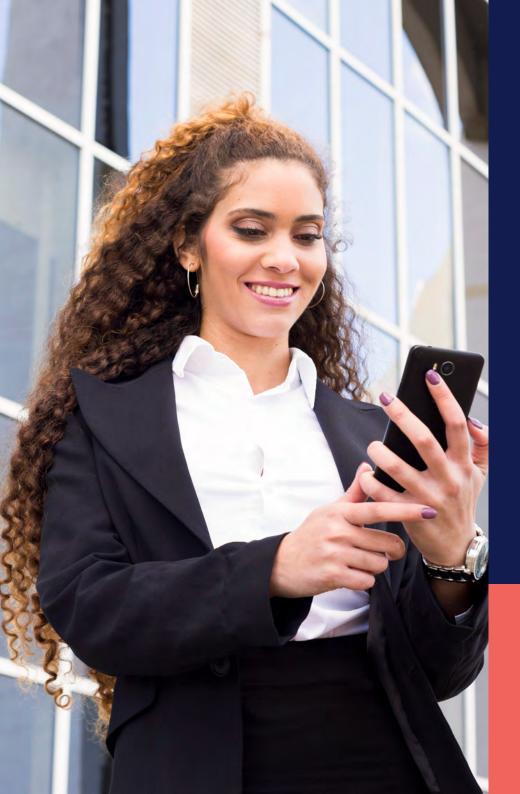

## ADP® Timekeeping Plus Scheduling Support Center Guide

View schedule for employees (mobile version)

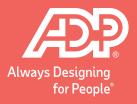

From the home screen on the ADP Mobile Solutions app, click More.

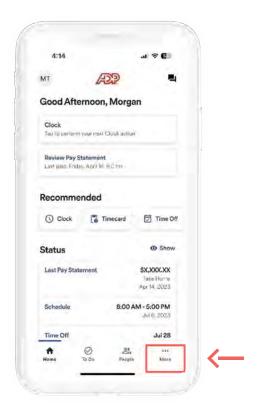

Once you click **More**, go to **Schedule**.

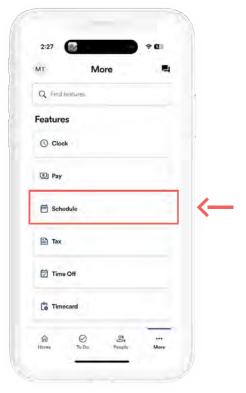

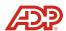

Here, you will see the schedule for the week.

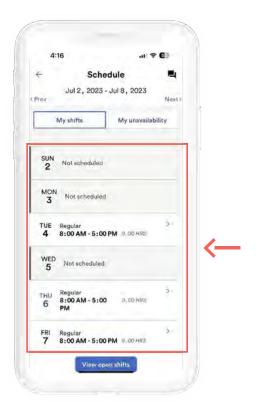

If you need to view the previous or next week's schedules select **Previous** or **Next** arrows.

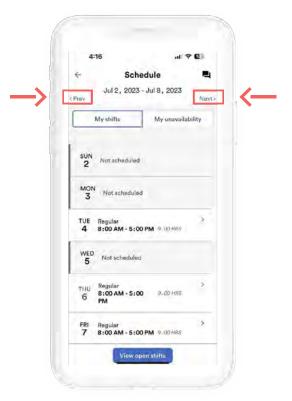

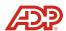

If you need to add unavailability, you can select **My unavailability**, then "Add unavailability".

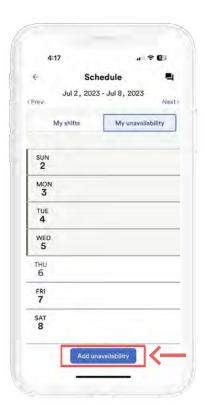

If you have a shift that you cannot work, tap on the shift, then select **Change shift**.

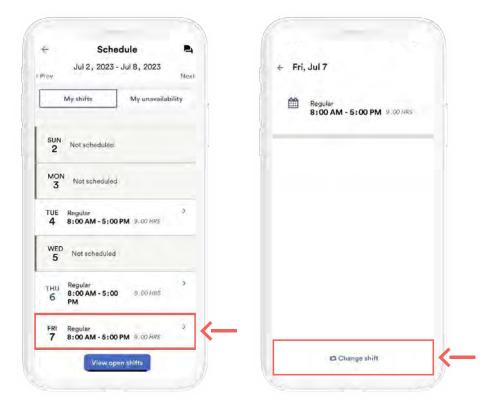

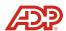

Then, you will be able to **Request cover**, where a co-worker can grab your shift to work.

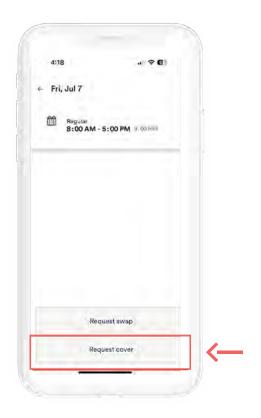

You can also **Select** a specific co-worker to cover your shift and the request will be sent to your manager for approval.

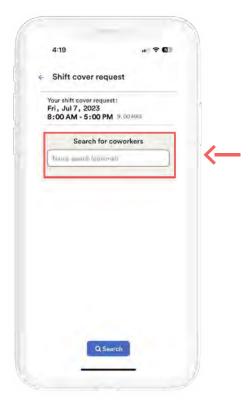

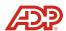